## IT Help Guide Connecting your BYOx device to the printers and network drives

Please note that your BYOx device must be connected to the school's network before attempting to connect to the printers and network drives. If your BYOx device has not been connected to the network yet, please find the instructions to do so by scanning the QR code on the right or from the URL at the bottom.

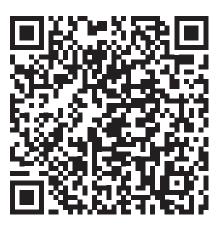

There are two ways to connect to the printers and network drives. If one doesn't work, please try the other.

1. Launch Company Portal, either from the Start Menu (Windows) or Finder (Mac). Find the BYOx Mapper under the applications section and install it on your device. Run the program and sign in with your username and password when connected to the school's Wi-Fi.

2. When connected to the school's Wi-Fi, in your browsers address bar, type in the below like you would a website: **http://10.41.164.10:22515/** and click on either Windows logo or Apple logo, depending on the device you own, and then open the app and sign in.

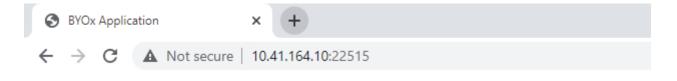